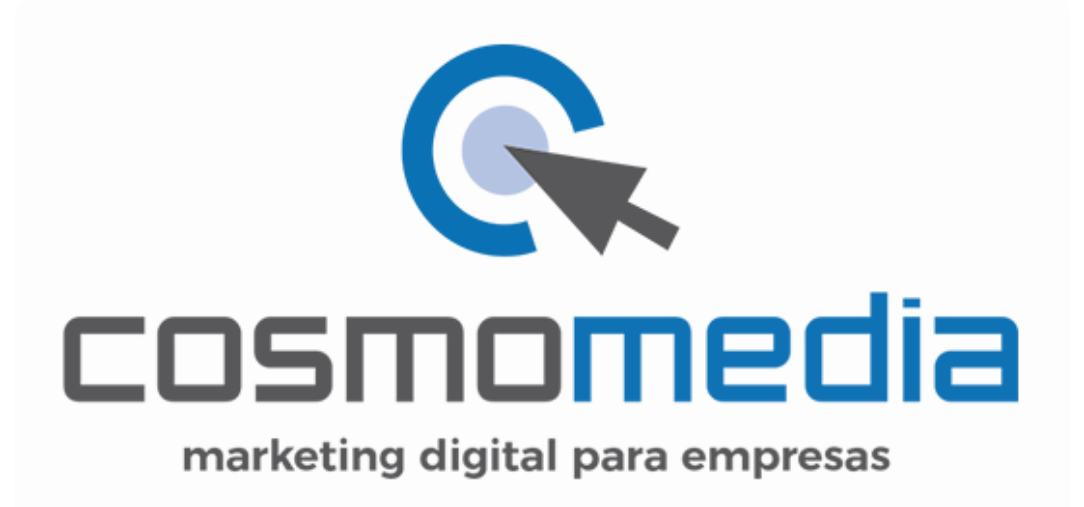

## **Configuración correo Outlook 2010**

Sustituye los datos convenientemente: donde pone "dominio.com" debes poner tu nombre de dominio, que será para cada cliente distinto, del tipo: **electricidadpepe.com** o **electriciadapepe.es**.

1.- Abre el programa. En el Menú, selecciona la sección "Archivo" y en la sección de Información seleccionar "Agregar cuenta", como se muestra a continuación:

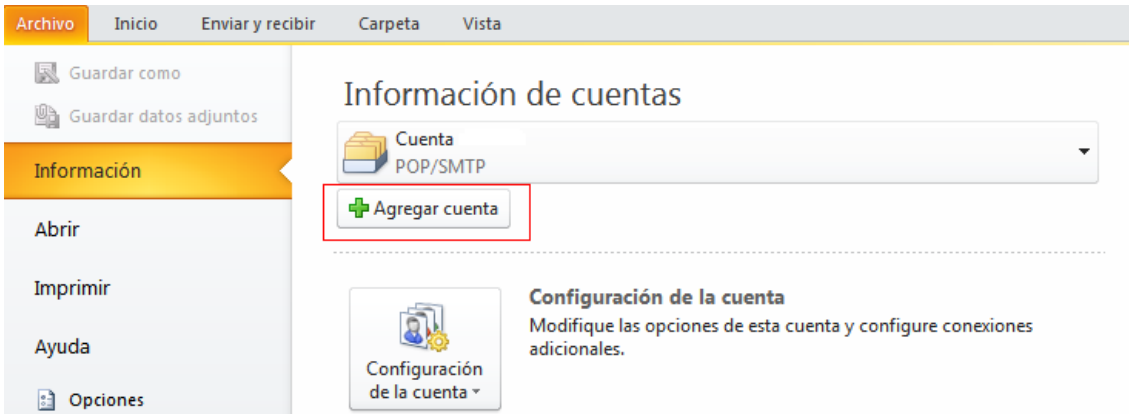

A continuación le saldrá un asistente, seleccionar la opción "Configurar manualmente las opciones del servidor" y pulsar siguiente:

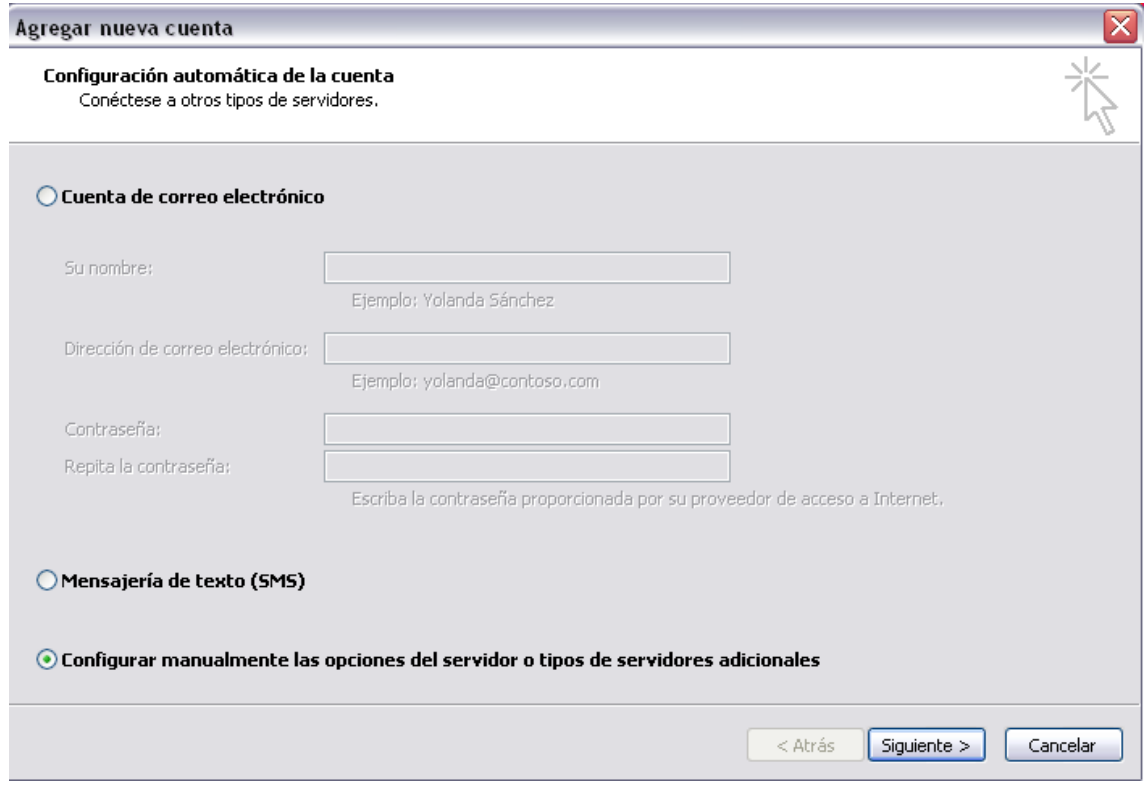

Elegir la primera opción de la nueva ventana y pulsar siguiente:

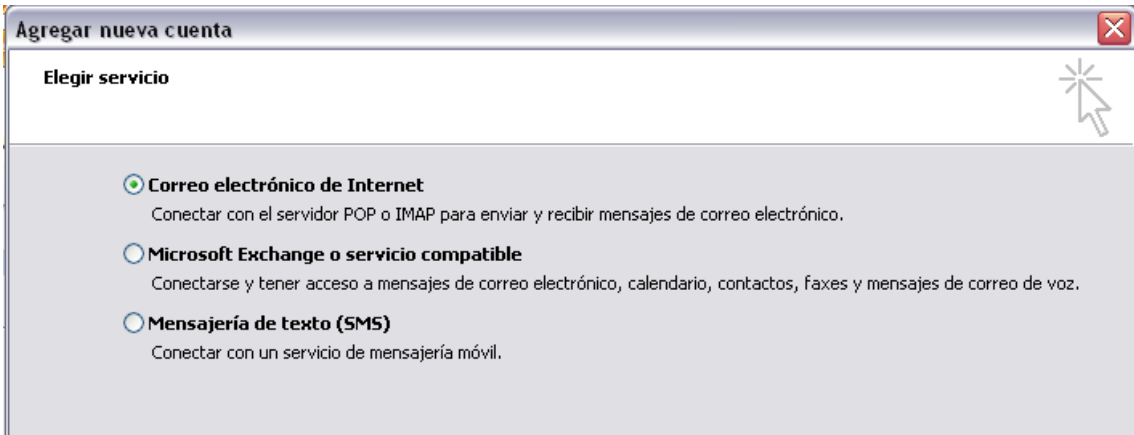

Se mostrara una serie de campos que deberán rellenar como se muestra a continuación y posteriormente pulsar mas configuraciones:

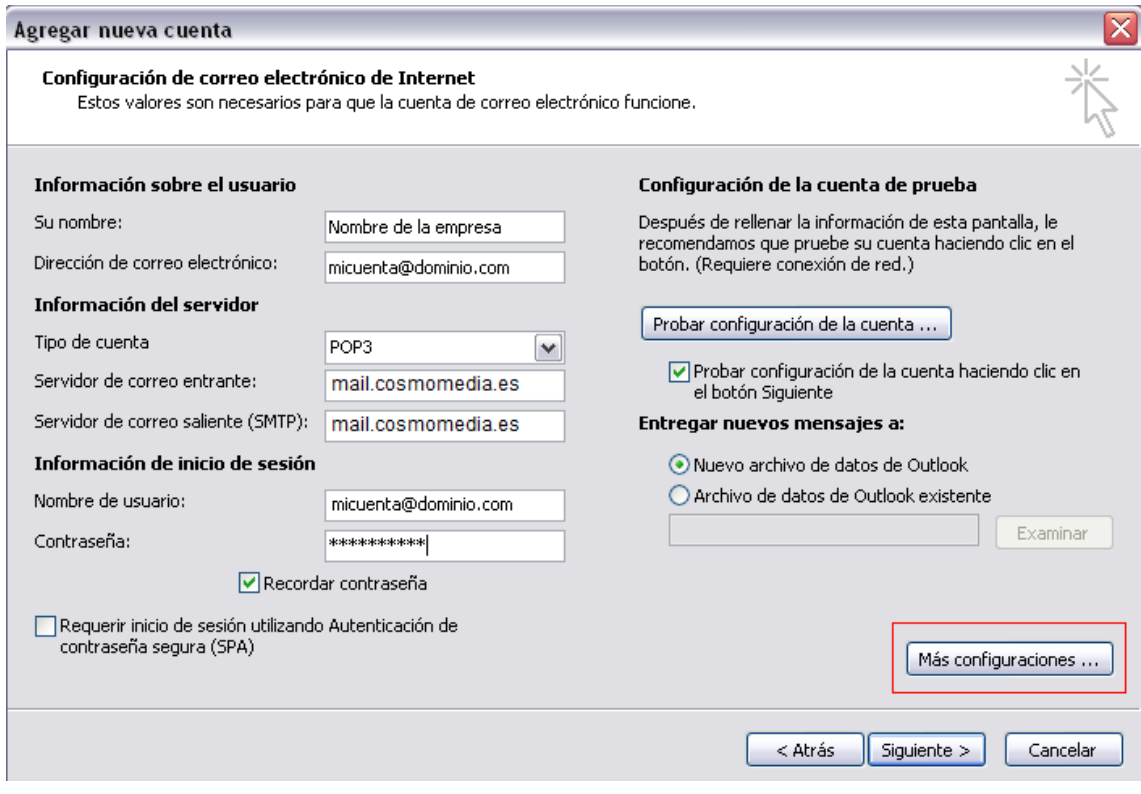

En la pestaña "Servidor de salida" marca la opción "Mi servidor de salida (SMTP) requiere autenticación:

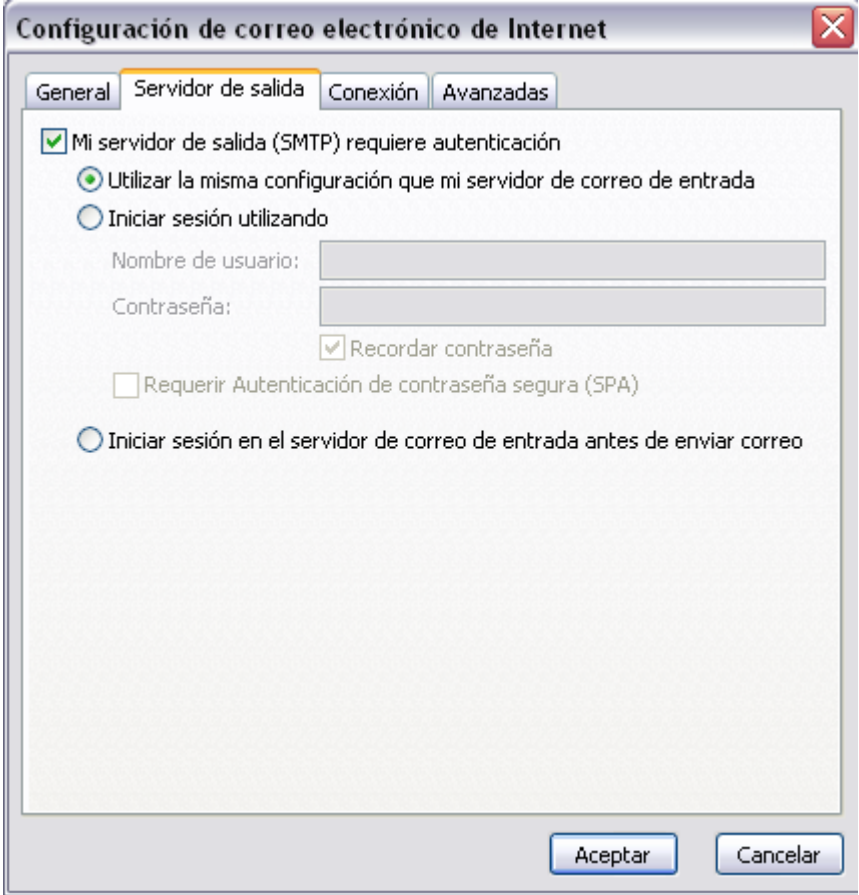

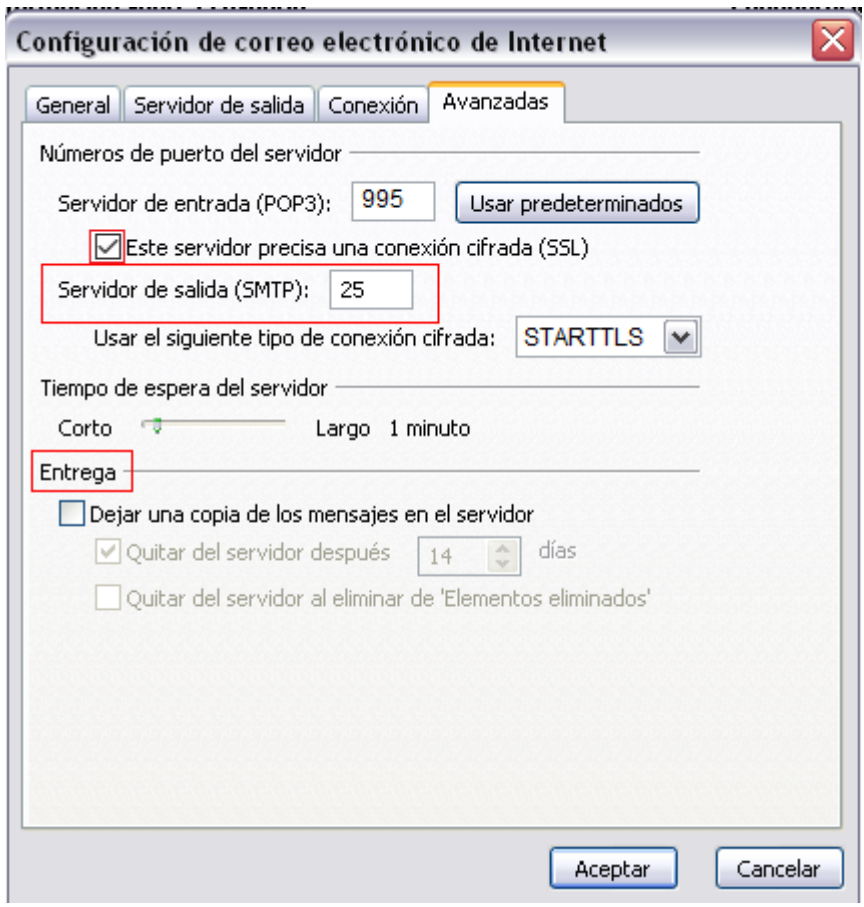

En la pestaña "Avanzadas" como servidor de salida ponemos "25".

Si desea configurar sus cuentas en mas de un pc, deberá marcar la opción de entrega (dejar una copia de los mensajes…) para recibir correctamente el correo en todos los pcs.

Lo recomendable es marcar la opción de "Quitar del servidor después de..<sup>30dias</sup>" para que el buzón no de problemas.